## Topcon GM-55 Total Station Setup Using Topcon FC-5000 Data Collector

Maryland NRCS

- 1. Set up tripod and level base plate.
- 2. Place GM-55 Total Station unit on tripod and level:
  - a. Adjust tripod legs individually to get the bubble near level.
  - b. Use thumb screws on total station to make fine adjustments and center level bubble.
  - c. Rotate total station and center over each tripod leg. Verify that the bubble is level at each stop. Make fine adjustments as necessary.
- 3. Press the power button on the total station.
  - a. Make fine level adjustments to center digital level bubble.
  - b. Push [F1] to select "OK".
- 4. Aim total station sight towards North and establish 0° (deg).
  - a. Rotate total station so that it aims in the direction of magnetic North.
  - b. Push [F1] to select "0Set" function.
- 5. On the FC-5000 data collector, press the power button .
- 6. Once at the Windows 10 home screen, open the MAGNET Field<sup>®</sup> software.
  - a. Tap the **Windows** icon at the bottom-left of the tablet screen.
  - b. Tap **All Apps** icon
  - c. Scroll down to M section and tap MAGNET Field folder.
  - d. Tap and open **MAGNET Field** app.

- 7. Close the *Connections* window by pressing the home screen icon near the top-right.
- 8. Set up GM-55 connection profile.
  - a. Tap **Configure** icon.
  - b. Tap **Survey** icon.
  - c. Under the Optical Configuration box, tap [Edit].
  - d. Under the **Configuration** window, enter the following before tapping **[Next >>]**:

Name: **GM-55 TS**Type: **Conventional** 

e. Under the **Config: Instrument** window, enter the following before tapping [Next >>]:

Manufacturer: Topcon

Model: GM-50/100(Topbasic)

f. Under the **Config: Conn Mode** window, enter the following before tapping **[Next >>]**:

Initial TS Connection: Bluetooth TS

g. Under the **Config: Survey Settings** window, enter the following before tapping **[Next >>]**:

Meas Method: **Direct**Tolerances, Hz: **5.000**Tolerances, Dist.: **0.02**Tolerances, VA: **5.000** 

h. Under the Config: Survey Settings window, enter the following before tapping the

checkmark icon near the top-right:
Measurement Type: **HA/VA/SD** 

Target Type: **Prism** EDM Mode: **Coarse** 

- g. Tap the accept/home screen icon an ear the top-right.
- 9. Establish default measurement units:
  - a. Tap Configure icon.
  - b. Tap **Units** icon.
  - c. Under the **Distance** tab, enter the following:

Distance unit: **US Feet**Distance precision: **0.123**Area unit: **Square USFeet**Volume unit: **Cubic USFeet** 

d. Under the Angle tab, enter the following:

Meas angle unit: **DD.ddddd°**Meas angle precision: **0.123°**Calc angle unit: **DD.ddddd°**Calc angle precision: **0.123°** 

e. Under the Coordinate tab, enter the following:

Norting/Easting precision: **0.123** Lat/Lon units: **DD°MM'SS.s**" Lat/Lon precision: **0°00'00.123**"

Height precision: 0.123

f. Under the **Other** tab, enter the following: Temperature unit: **Fahrenheit** (°**F**)

Pressure unit: inHg

- i. Tap the accept/home screen icon an ear the top-right.
- 10. Establish default display settings:
  - a. Tap Configure icon.
  - b. Tap **Display** icon.
  - c. Under the **Display** window, enter the following:

Coord Type: Ground

Plane Coord Order: Northing, Easting, Height

Geod. Az. Origin: **North** Direction: **Azimuth** 

Display Slope As: Percentage (%)

Station Prefix: **Sta.** CL Position: **12+34.000** 

d. Tap the accept/home screen icon an ear the top-right.

- 11. Connect the FC-5000 data collector to the GM-55 Total Station:
  - a. Tap Connect icon.
  - b. Under the **Connections** window:

Tap Optical radio button.

Select **GM-55 TS** configuration.

Select/check: Connect to last used BT device Select/check: Prompt for connection at startup

Tap [Connect].

\*\*\*\*\* For initial connection procedure \*\*\*\*\*\*\*\*\*\*\*

Tap and select the GM-55 bluetooth device in the device list.

Tap [Select].

Require PIN: uncheck

Tap [Connect].

- 12. From the main menu, create a new survey job:
  - a. Tap Job icon.
  - b. Tap New Job icon.
  - c. Enter the following:

Name: <user-defined>
Created by: <user-defined>
Comments: <user-defined>

- j. Tap the accept/home screen icon an ear the top-right.
- 13. Enter data for the first occupation (HUB) point:
  - a. Tap **Edit** icon.
  - b. Tap **Points** icon.
  - c. Tap [Add] near the bottom-right.
  - d. Under the **Point** tab, enter the following before tapping the checkmark icon near the top-right:

Point: 1 Code: IP

North: **5000.000** East: **5000.000** Elevation: **0.000** 

e. Close the **Points: Ground** window by pressing the home screen icon **n**ear the top-right.

- a. Tap **Setup** icon.
- b. Tap Benchmark icon.
- c. Under the **Benchmark** window, enter the following before tapping [Next >>]:

Occupy: 1

Code: IP \*\*\*\*\* should auto-populate. \*\*\*\*\*

HI: <user-defined height of instrument>'

d. Under the **Benchmark: Normal** window, enter the following before tapping **[Next >>]**:

Elevation: 100.000 \*\*\*\*\*\* tap button to toggle between [Point], [Elevation]. \*\*\*\*\*\*

Prism (icon) <a>:</a> <user-defined rod/prism height>

Tap the "measure/read" icon to take measurement.

Review the data point. If satisfied, tap the "save" icon to store the benchmark reading.

- e. Review the benchmark data on the **Benchmark: Resuts** window. If satisfied, tap [Accept].
- f. A warning will appear indicating that point "1" already exists with a height of "0.000". Tap "Update Height?" radio button.

Tap the checkmark icon near the top-right to update the instrument hub elevation to reference a 100.000ft benchmark elevation.

- 15. Backsight on the benchmark point and establish the benchmark data point:
  - a. Tap Backsight icon.
  - b. Under Occupation Point, verify/enter the following:

Point: 1

HI: <user-defined height of instrument>

Scale: 1.000000000000

c. Under **Backsight Point**, enter the following before tapping **[Next >>]**:

Azimuth: 0.000 \*\*\*\*\*\* tap button to toggle between [Point], [Azimuth]. \*\*\*\*\*\*

Prism (icon) <a>"</a>: <user-defined rod/prism height></a>

d. Under the **Backsight: Normal** window > **Set Circle to**:

Tap the menu icon.

Tap and select: Get from Instr

Verify that the listed reading matches the "HR:" angle reading on the GM-55 display.

Tap **Set** icon.

e. Tap **Yes** to store the measured backsight point.

f. In the **Store Point As...** window, enter the following before tapping the checkmark icon near the top-right:

Point: 10 \*\*\*\*\*\* Use prefered numbering rule but do not go above point number 99. \*\*\*\*\*\*

Code: TBM

g. Review the backsight data (e. g. Elevation = 100.000ft) before tapping the home screen icon

near the top-right.

- 16. Proceed to collect general survey data points:
  - a. Tap **Survey** icon.
  - b. Tap **Topo** icon.
  - c. Under the **Sideshot-Direct: Normal** window, enter the following data:

Point: 100 \*\*\*\*\*\* Survey shots should stay within point range: 100 - 2999. \*\*\*\*\*\*

Code: <user-defined; pick from drop-down list>

Tap the "measure" icon and "save" the data or tap the "measure + save" icon to move directly to the next data measurement.

d. Continue process as needed to complete survey. When finished, tap the home screen icon near the top-right to return to the main menu.

- 17. To view a map of survey data points:
  - a. Tap the Map icon.
  - b. Use the stylus to drag and pan the map view. Use the top toolbar to draw features. Use the side toolbar to zoom in/out, change layer settings and/or change overall map settings.
  - c. To adjust the map properties to the following recommended settings, tap the Map

Properties icon.

<u>General</u>

Map Font: Bold, Small

**Entities** 

Show Points, Names, Codes, Heights

- d. Tap the checkmark icon near the top-right to return to the map.
- e. When finished, tap the home screen icon near the top-right to return to the main menu.
- 18. To export a complete survey data file:
  - a. Tap the **Exchange** icon.
  - b. Tap the **To File** icon.
  - c. Under the To File window, enter the following before tapping [Next >>]:

Data: Points

Format: Text Custom Report (\*.txt)

d. Under the **To Text Format** window, enter/verify the following before tapping the checkmark

icon near the top-right.

Type: Text Files (\*.txt)

Name: <user-defined file name>

e. Under the **Text File Format** window, enter/verify the following before tapping **[Next >>]**:

Delimiter: Comma

Header in first row: uncheck

File Style: Name, N(Lat), E(Lon), Elev, Codes

f. Under the **Coordinate System**, tap [Next >>]:

g. Under the **Units Fomat** window, enter the following before tapping the checkmark icon near the top-right.

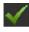

Plane coordinates precision: 0.000

Elevation precision: 0.000

- h. The Export Status window status should read: "Export successfully finished." Tap [Close] or the home screen icon near the top-right to return to the main menu.
- 19. When finished, close the MAGNET Field app by tapping the "close" icon an ear the top-right of the menu.
- 20. Press and briefly hold the power button on both the FC-5000 data collector and GM-55 total station to shut-down each device. Disassemble and pack up equipment. Be sure to center the levelling pegs (heightwise) on the GM-55 and keep the rotation-lock knobs loose during storage.